# **Citrix Receiver Installation Guide**

**Uninstall Existing Citrix Receiver Client** (Skip to step 2 if you do not have a prior version of Citrix Receiver installed)

1. Navigate to Control Panel and Programs and Features. Right Click Citrix Receiver and choose uninstall. For Windows 7, Windows 8, and Windows 10 the options past this step are the exact same.

## Windows 7

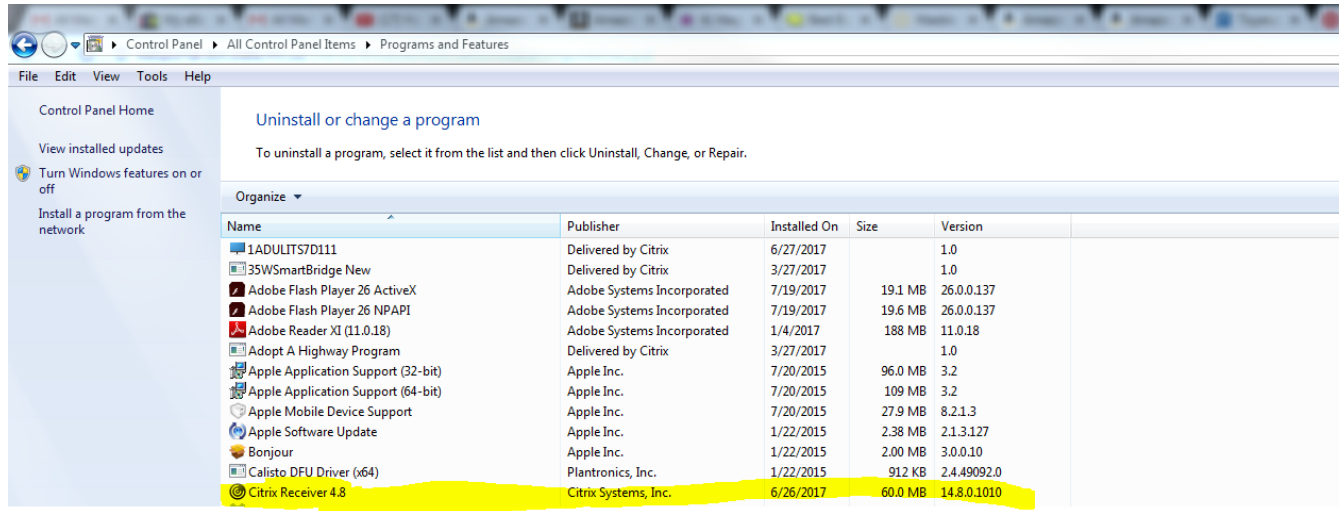

### Windows 10

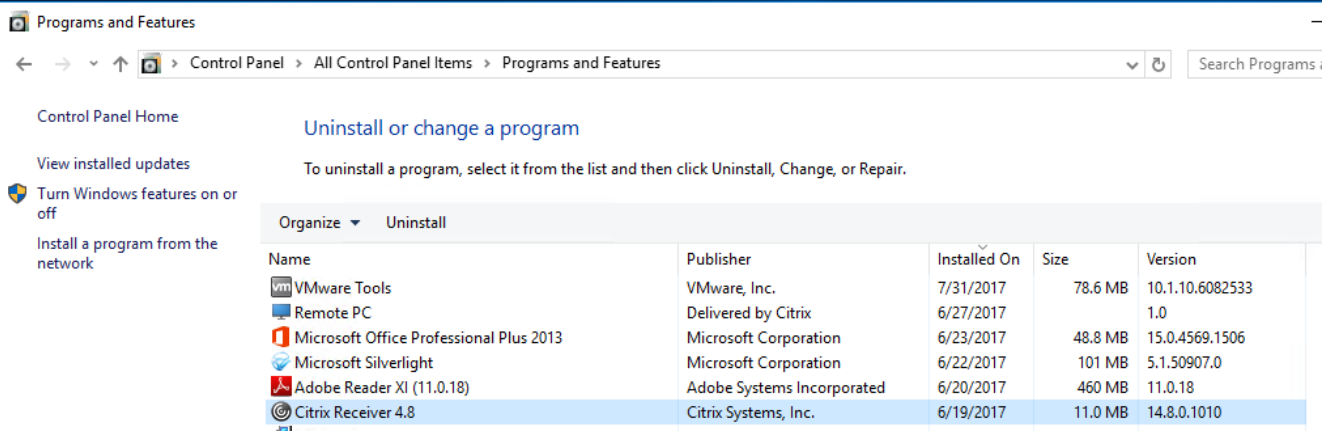

## **Install Latest Citrix Receiver Client**

2. Browse to <http://webportal.dot.state.mn.us/> and click on the Citrix Client Tab.

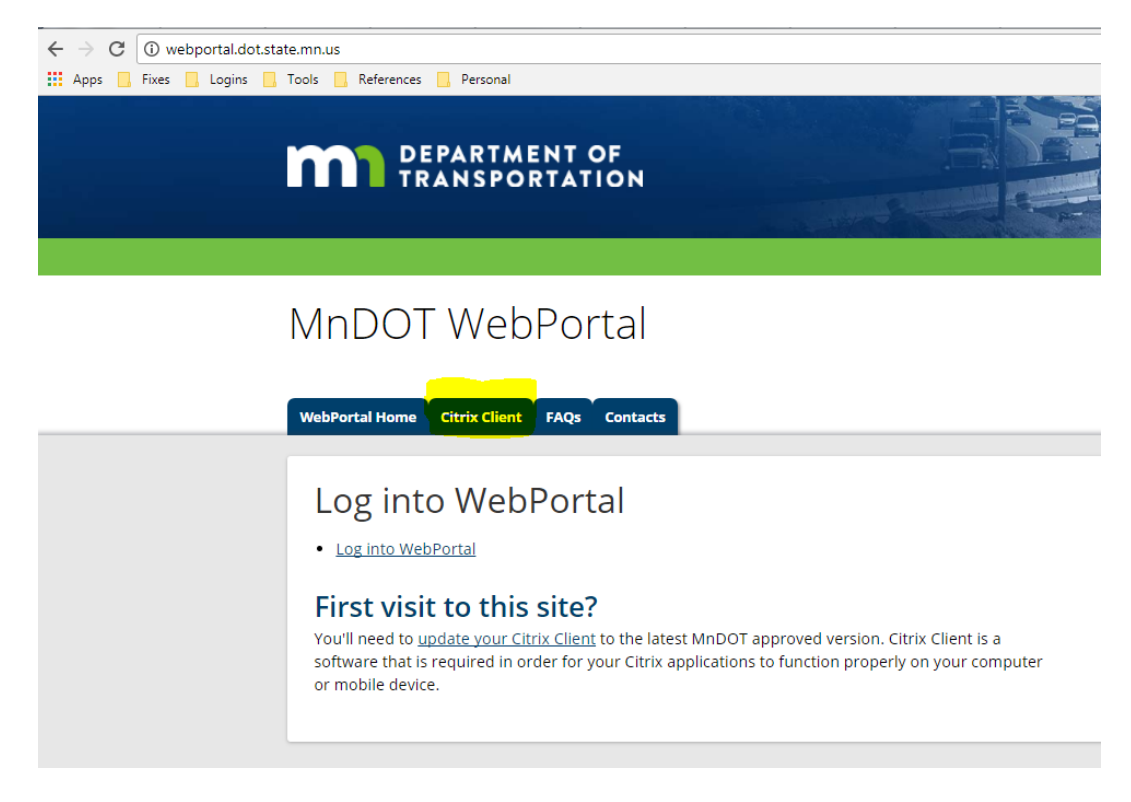

3. Click on the Client Bullet and it will route you to<https://www.citrix.com/products/receiver/> and provide the latest Citrix Receiver client released

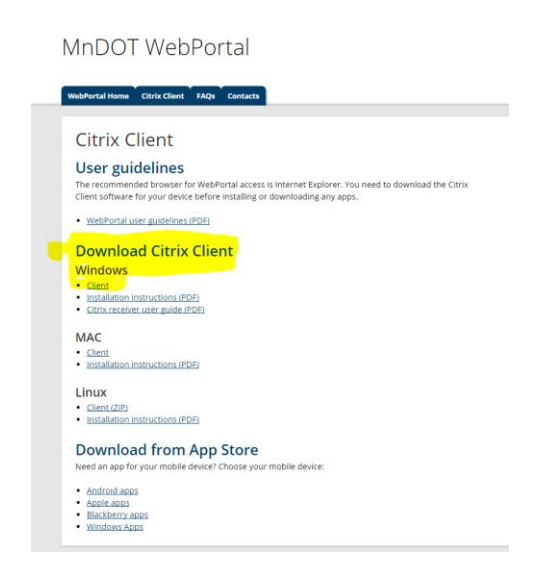

#### Click Download Receiver for Windows.

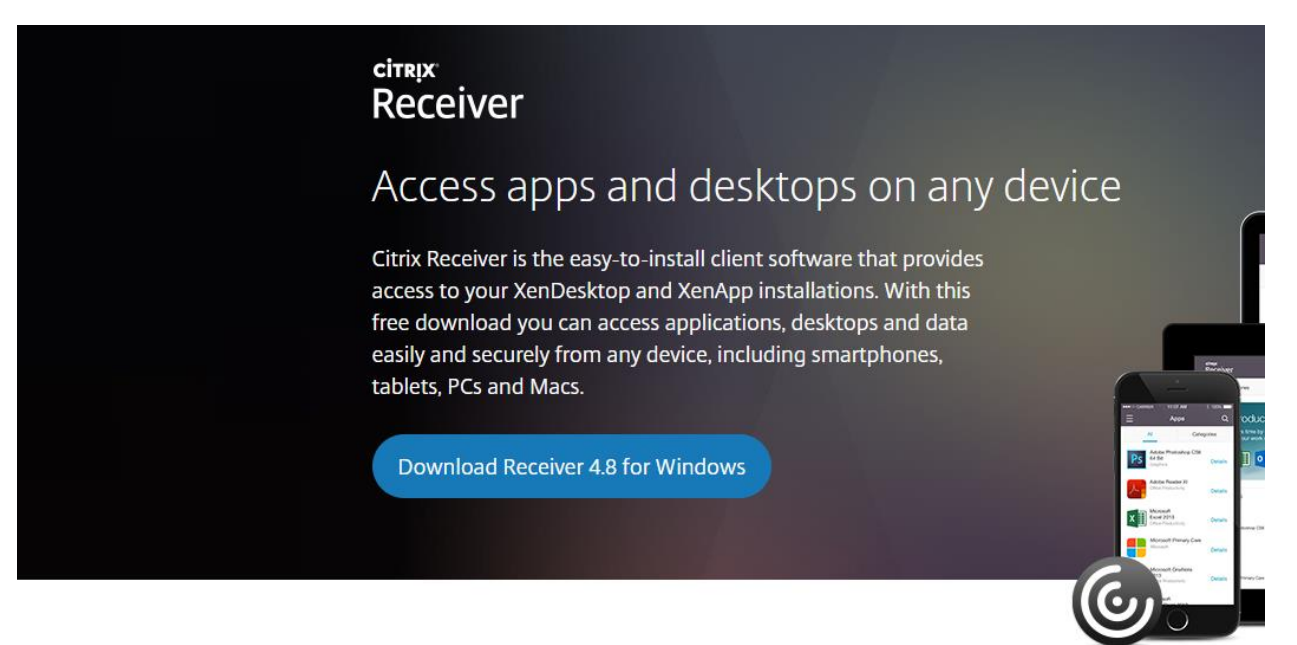

4. Once the Download is completed (depends on your internet connection speed) go ahead and run CitrixReceiver.exe and click Start to kick off the install.

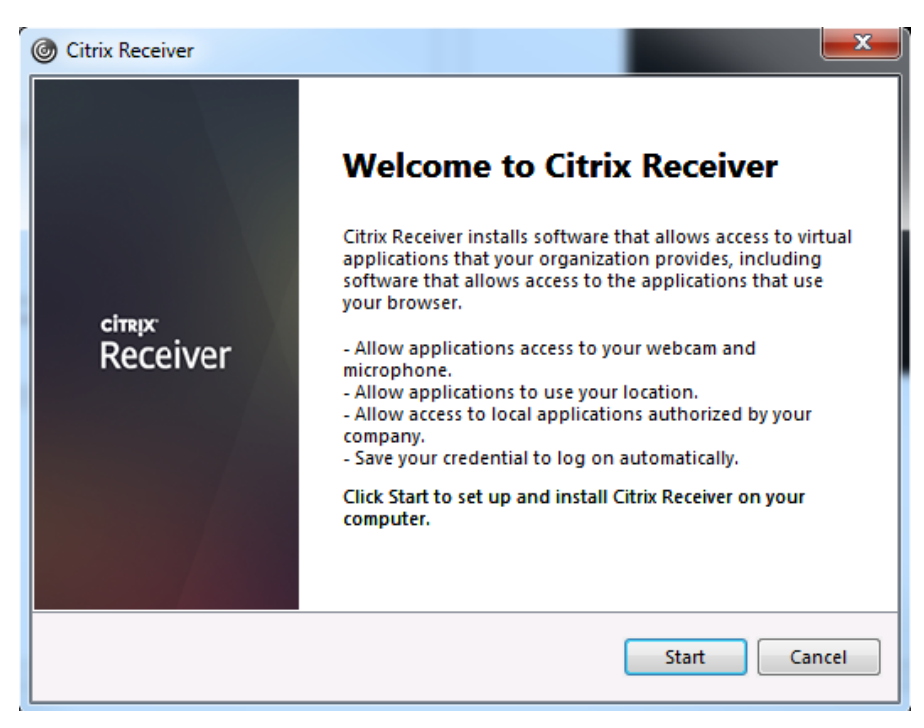

Choose "I accept the license agreement" and select next.

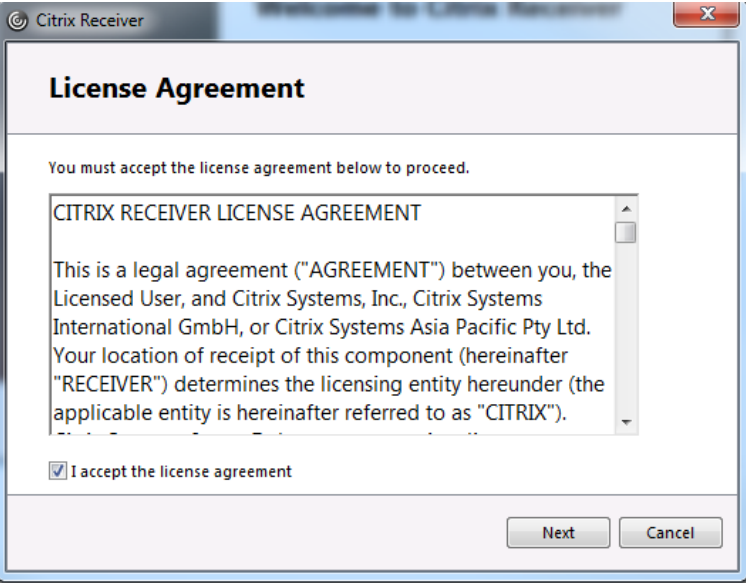

Check "Enable Single Sign-On" and click Install.

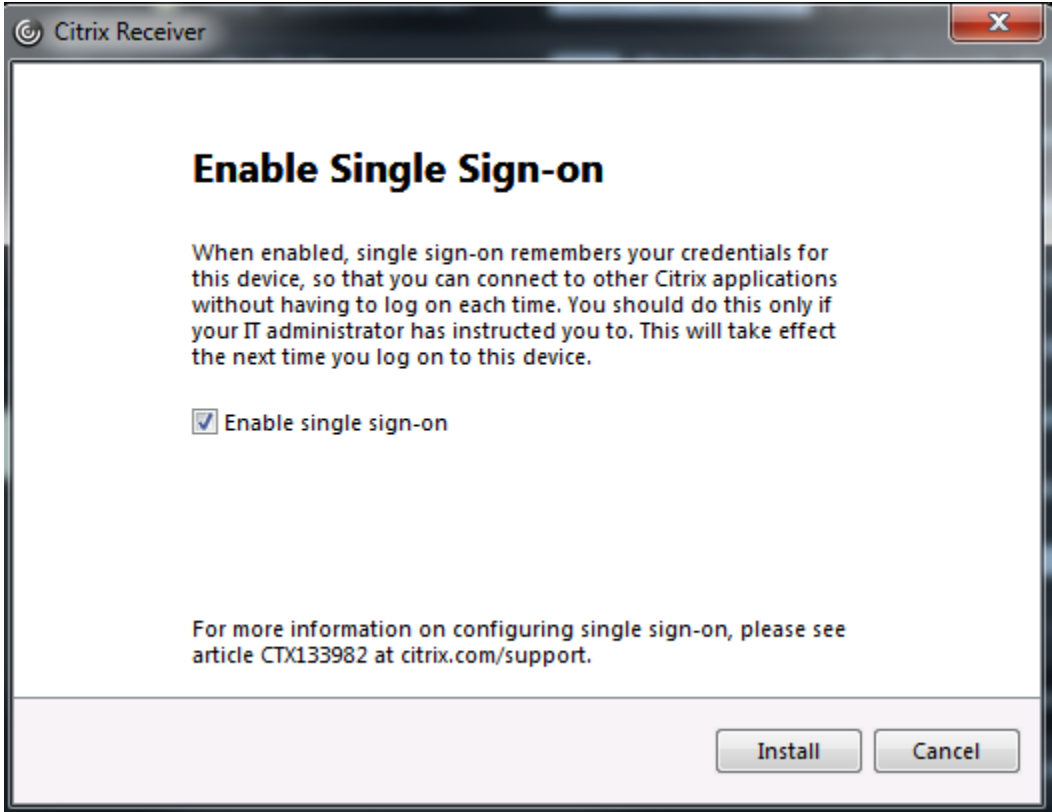

Click Add Account.

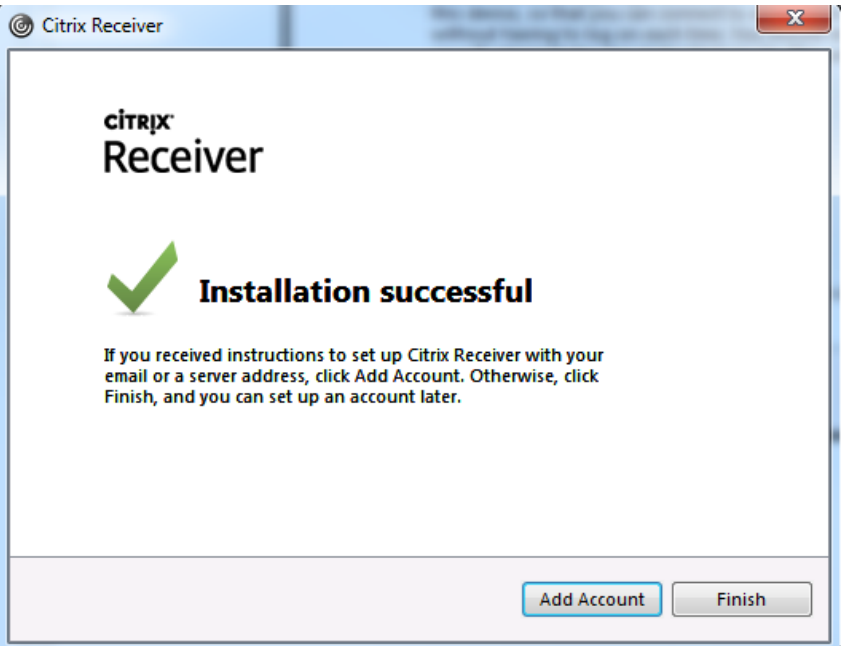

Enter **https://webportal3.dot.state.mn.us/** and place a check box in "Do not show this window automatically at logon" and click Add

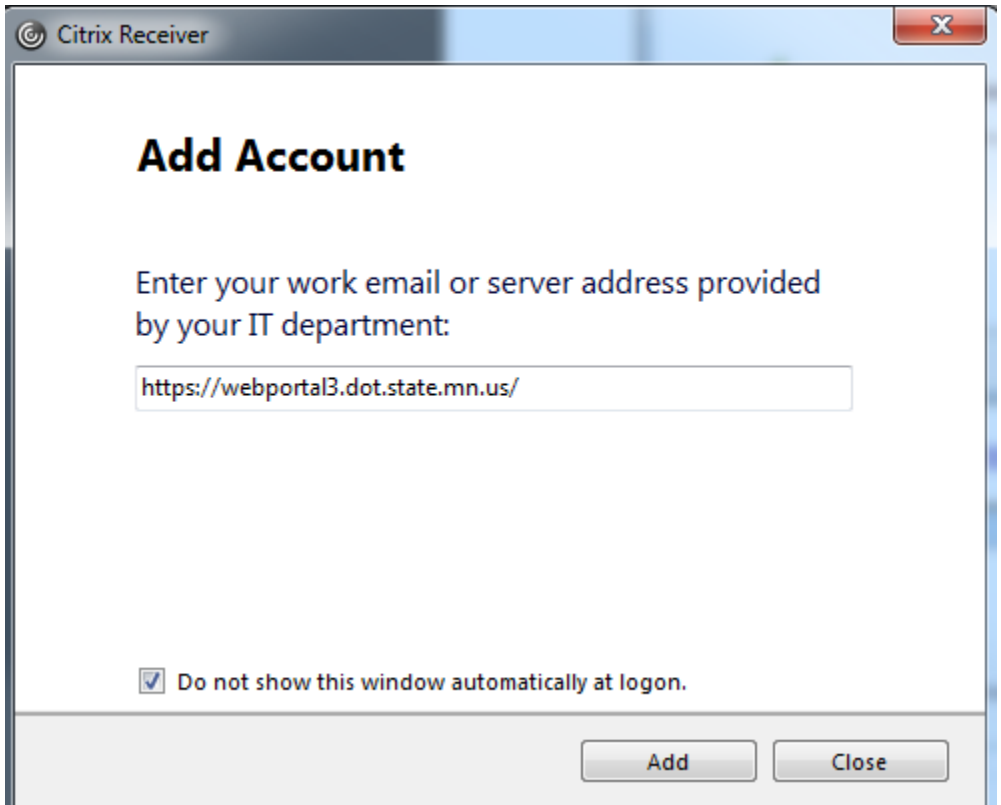

Enter your MnDOT Login Credential's (the ones you use to login to your workstation and email) and select "Remember my Password"

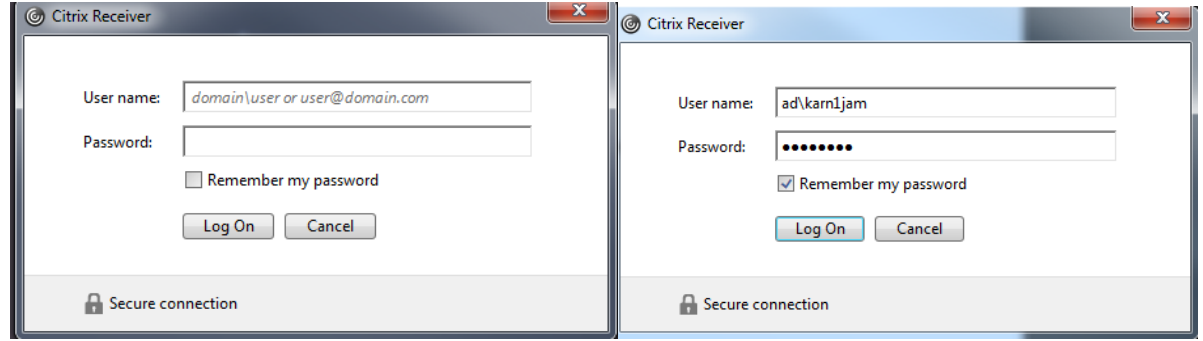

Installation of Citrix Receiver is now complete.

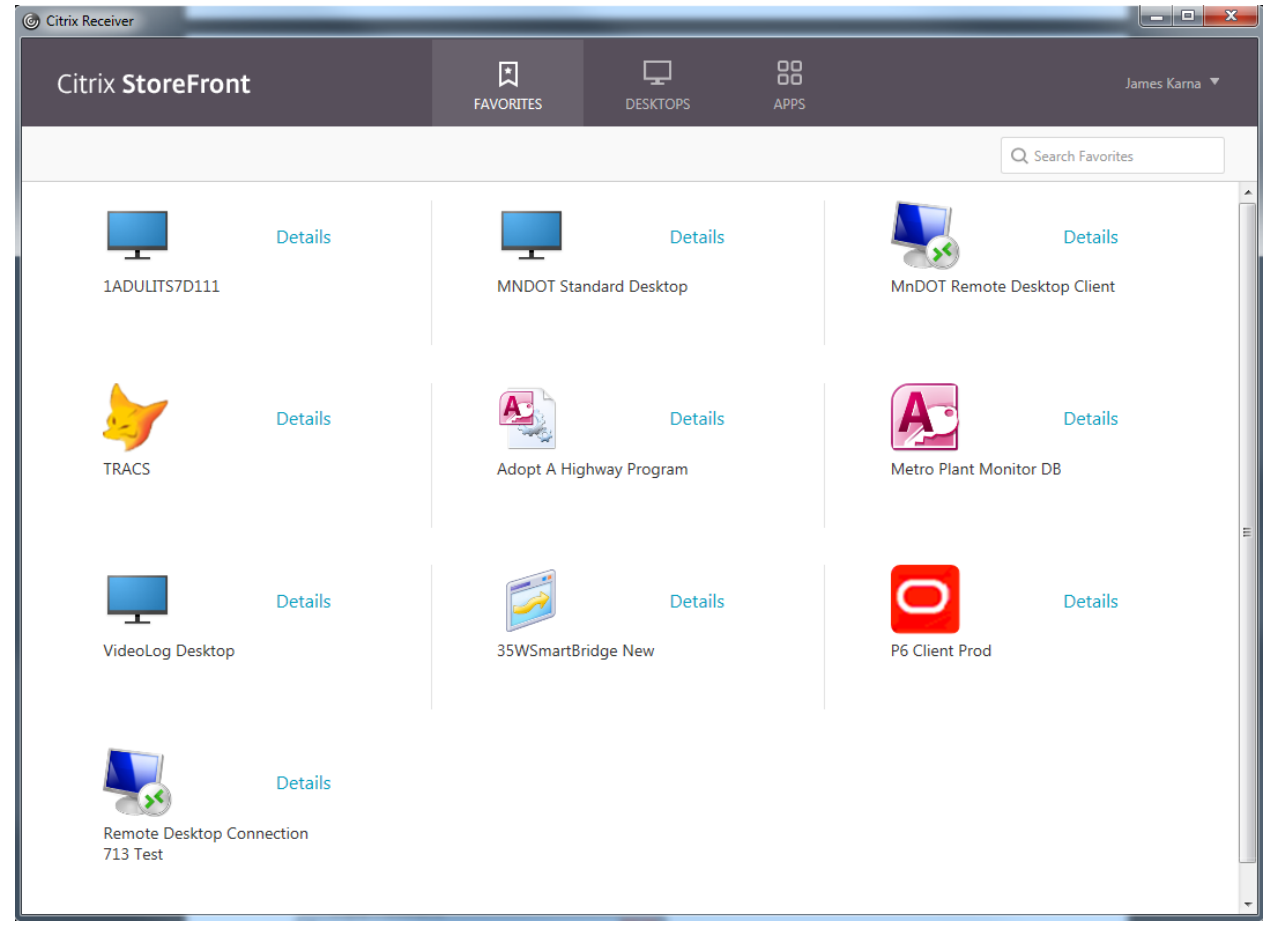

If you need further assistance with using Citrix-please check out our Citrix Usage guide located [here](http://webportal.dot.state.mn.us/client.html) or call the service desk at 651-355-0200.

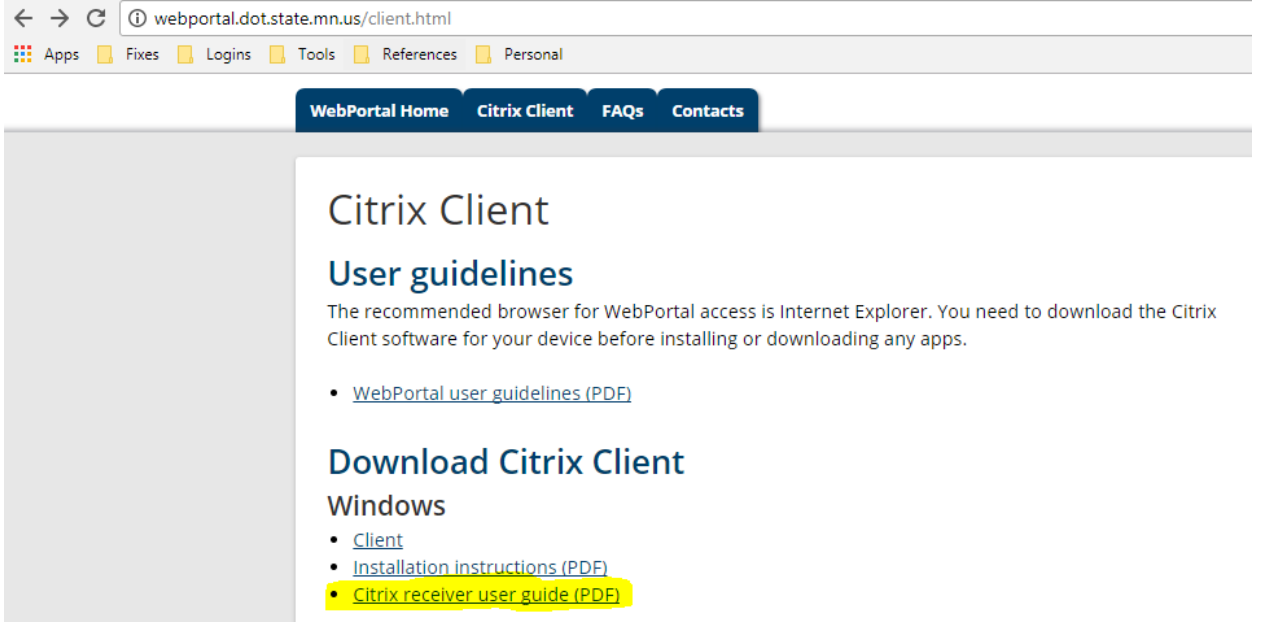